# 學生線上請假操作說明

一、登入線上請假系統入口:【方式一】【方式二】【方式三】

#### 【方式一】

1.進[入學校首頁,](http://www.npust.edu.tw/)點選「校園 Portal 入口」。

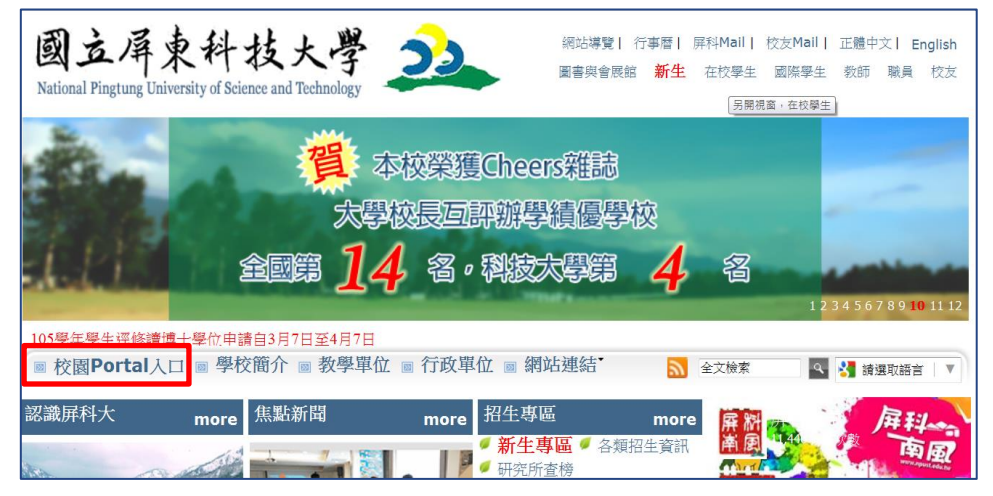

2.登入帳密(帳密為學號…,英文字母要大寫)。

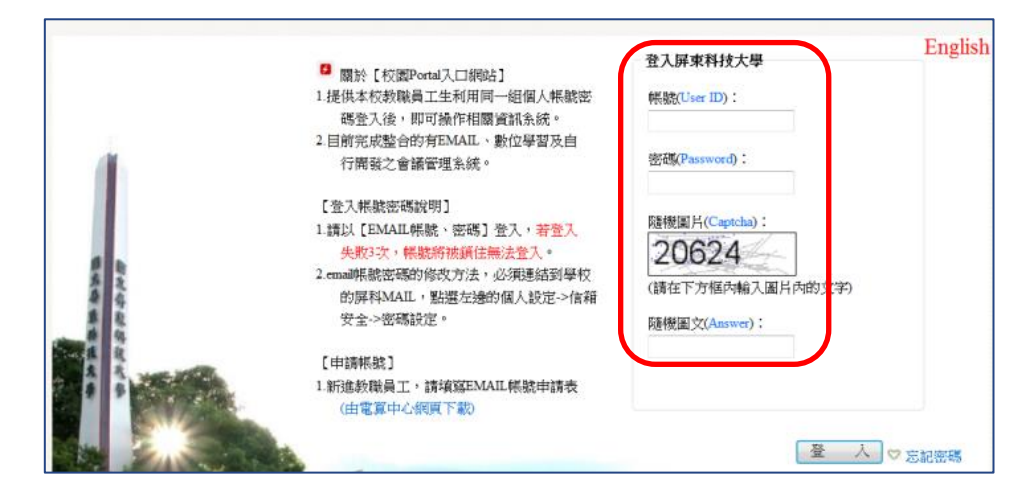

3.可選擇從「校務行政系統」或「成績、請假、操行系統」進入請假系統。

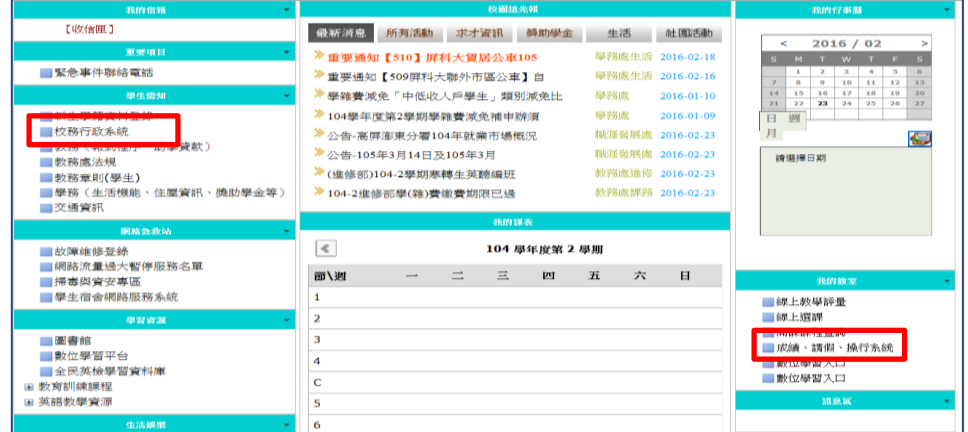

### 【方式二】 1. 進[入學校首頁,](http://www.npust.edu.tw/)點選「網站連結」—「重要站台」。

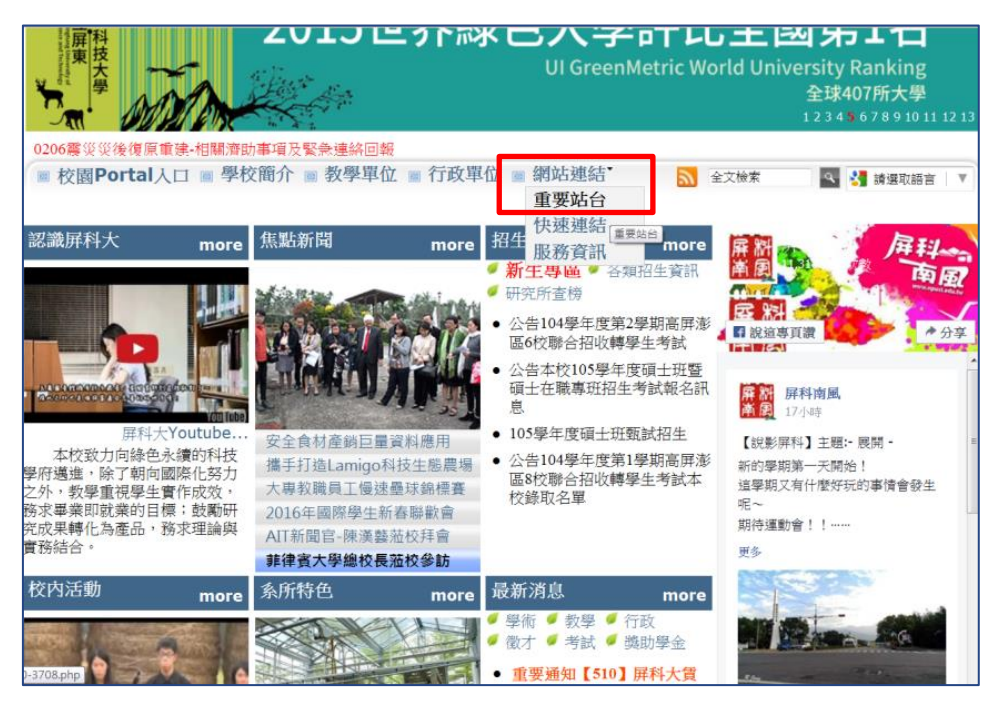

2.點選「校務行政資訊系統」。

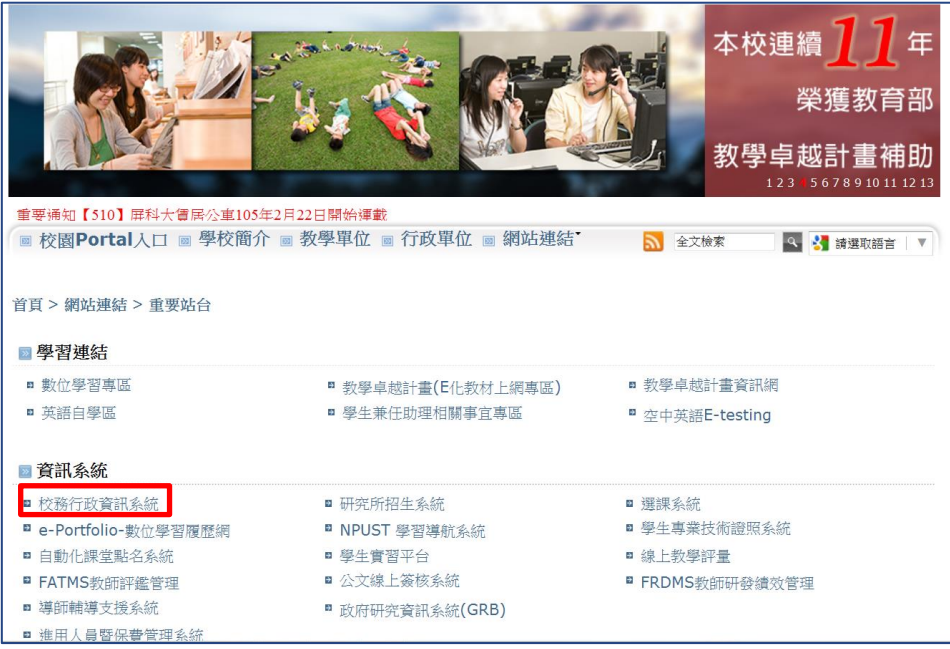

3.點選「學生」— 學生校務行政系統「學籍、課表…請假、…」。

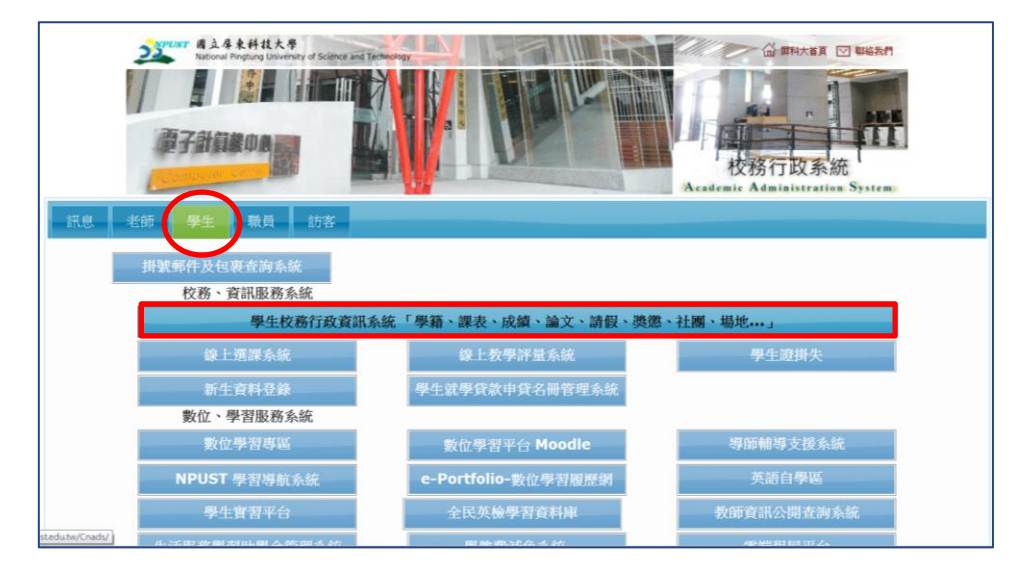

4.點選「線上請假」。

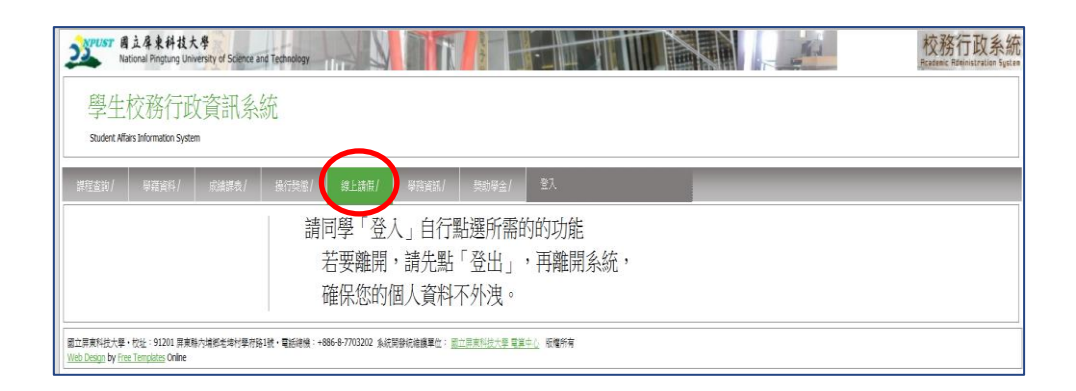

5.登入帳密(帳密為學號...,英文字母要大寫),進入請假系統。

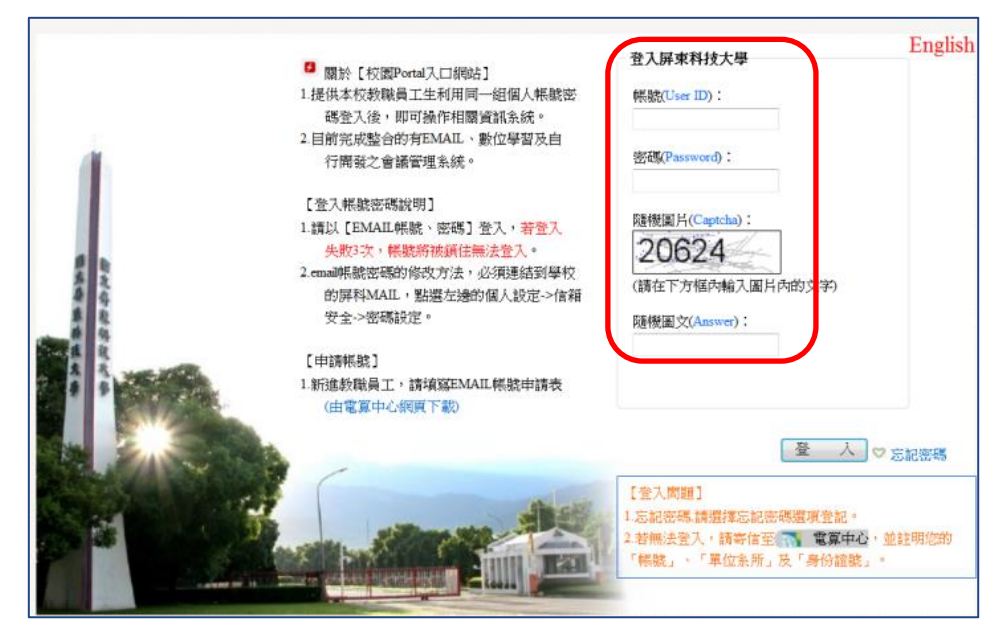

# 【方式三】

1.進[入學校首頁,](http://www.npust.edu.tw/)點選「在校學生」。

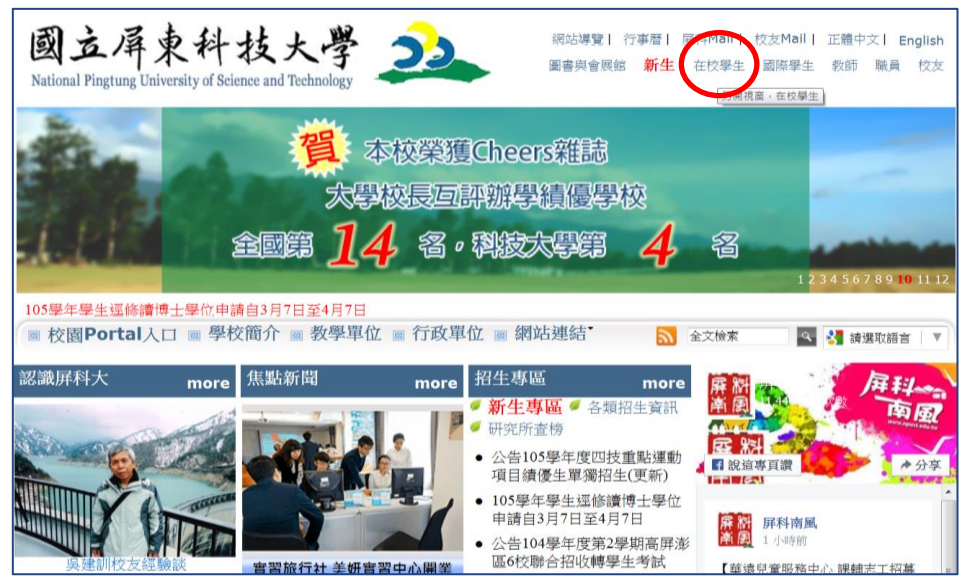

2.點選「校務行政系統」。

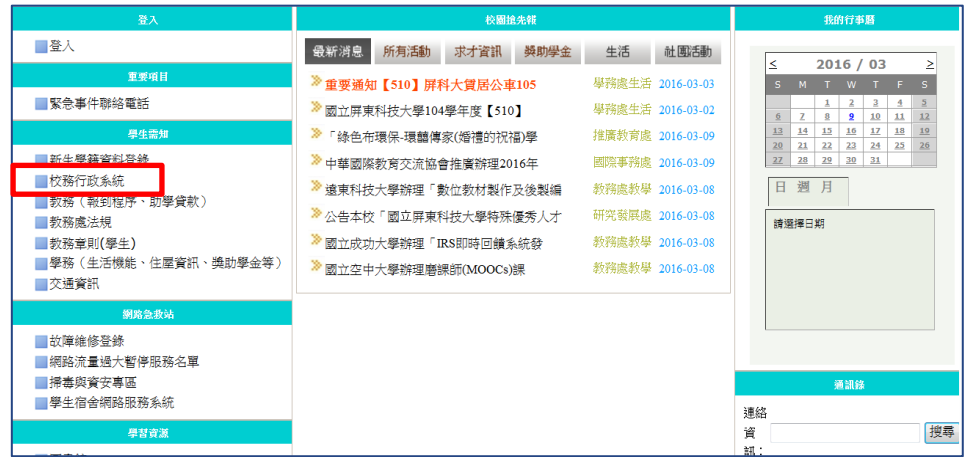

3.點選「學生」—「學生校務行政系統「學籍、課表…請假、…」。

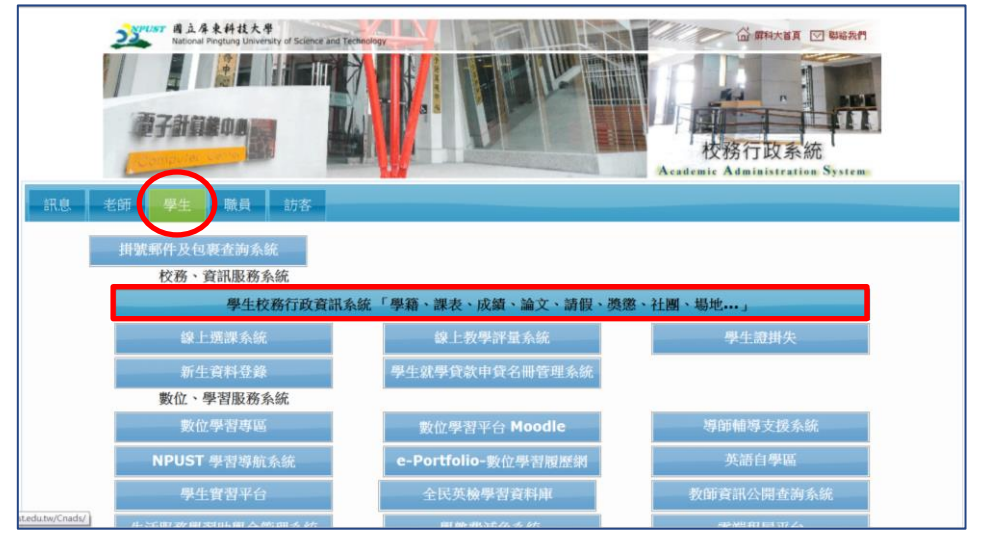

- 4.選擇「線上請假」或「登入」。 學生校務行政資訊系統 Student Affairs Information Systen ▎ 請同學「登入」自行點選所需的的功能 若要離開,請先點「登出」,再離開系統, 確保您的個人資料不外洩。 |<br>| 國立屏東科技大學・校址:91201 屏東縣内境都老靖村學府路1號・電話線機:+886-8-7703202 系統開發院維護單位: <u>國立屏東科技大學 電算中心</u> -版権所有<br>| Web Design by Fire Templates Online
- 5.登入帳密(帳密為學號,英文字母要大寫),進入請假系統。

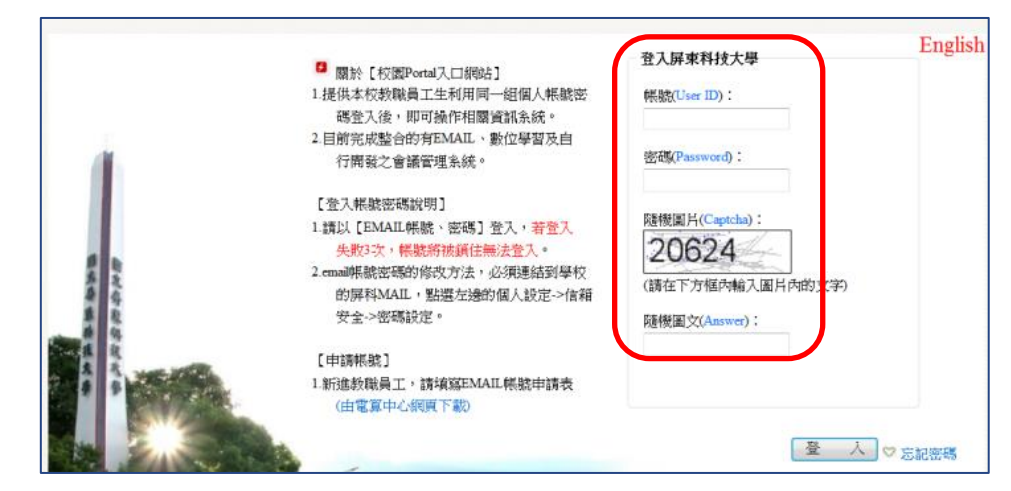

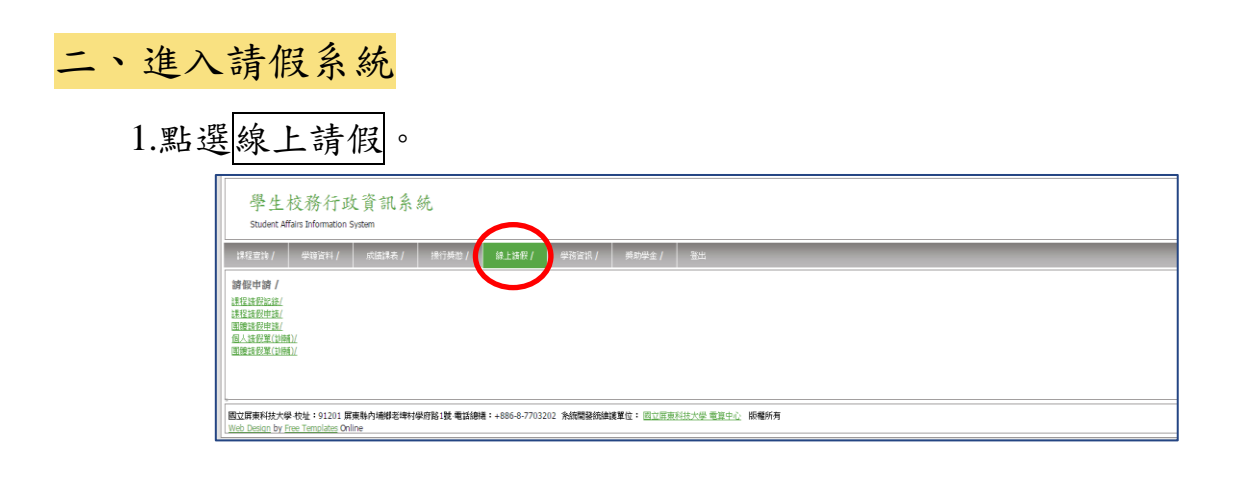

- 2.選擇請假申請類別(注意請假時間內有課或無課)。 ◎如有課程請選擇「課程/團體請假申請」,若無課程請選擇「個人/團 體請假單(訓輔)」。 ※團體請假申請:即團體(公、事)假,為活動二人以上適用。
	- ◎以申請「課程請假申請」為例,閱讀完注意事項後,於下方「我已閱 讀並了解注意事項的內容」按打勾後,按確認。

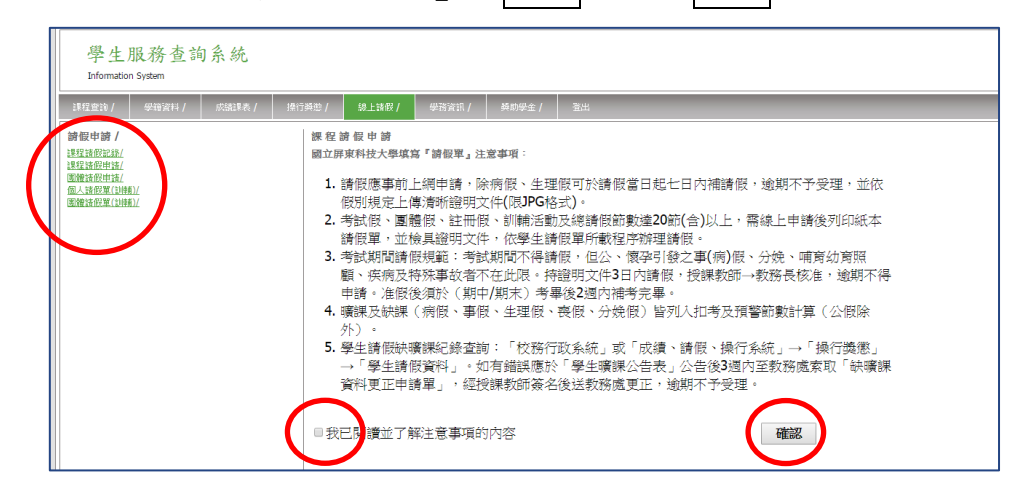

3.確認後填妥相關資料並上傳證明文件(限 JPG 格式), 按確認。 請假依假別規定檢附證明文件,證明文件需清晰可見(可看出姓名、時間、

事由…等)。

※一日病假及生理假免附證明。

※請假出國務必檢附家長同意書及相關證明文件。

※公假證明文件需相關單位簽章,並檢附參與人員名冊。

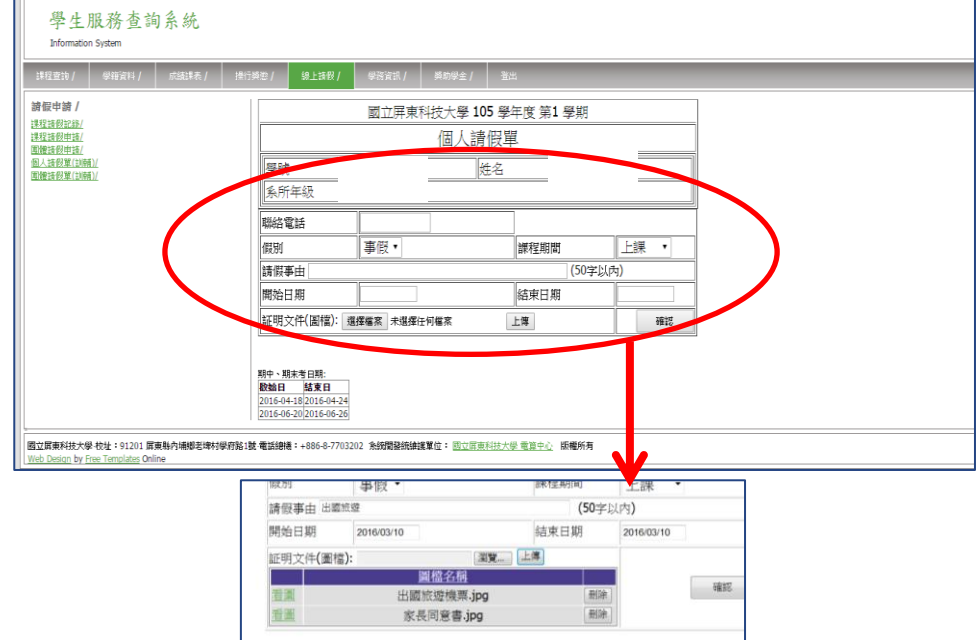

4.點選欲請假課程後,按產生請假單。

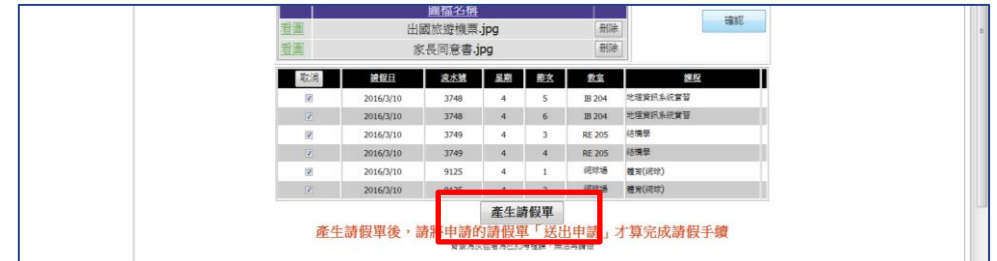

## 5.產生請假單後,點選送出申請,才算完成請假手續。

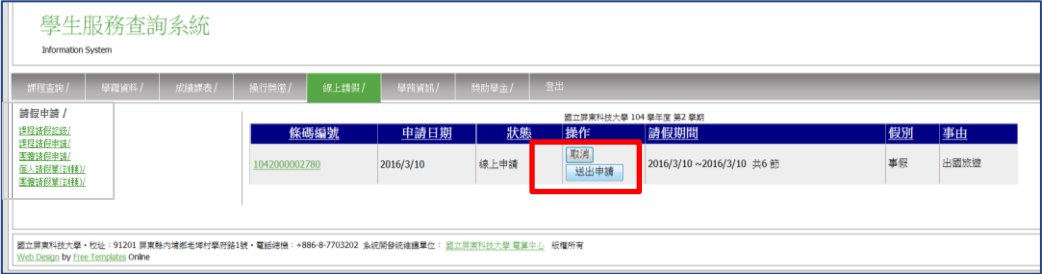

- 註:1.申請完成之假單不論是否送出皆可取消,但若假單已匯入缺曠課系統 則無法取消。
	- 2.線上請假後如未送出或未依規定上傳證明文件者,將視同未請假,請 學生自行負責
	- 3.線上假單送出後可隨時上網查詢簽核流程及補件情形。

查詢請假資料(缺曠課紀錄)路徑:「校務行政系統」或「成績、請假、 操行系統」→「操行獎懲」→「學生請假資料」。

#### ~不遲到、早退,保持勤學態度,勿任意請假而影響課程進度~